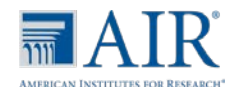

## **Accessing Online Item Samplers**

Online item samplers are available to students and other users so that they can become familiar with the format and type of content included in the online tests. These item samplers contain fewer items than the fulllength tests and are aligned to the Minnesota Academic Standards. They are not suitable for predicting how students will perform on the assessments.

Anyone can access these online item samplers using the guest login options.

The Online Item Samplers **must be accessed using Mozilla Firefox**.

Firefox is free and you can download it here: http://www.mozilla.org/en-US/firefox/features/ Accessing the Item Samplers -

Please use the link found on the Rockford website (www.rockford.k12.mn.us)

under Students:

**Minnesota** Department of Education

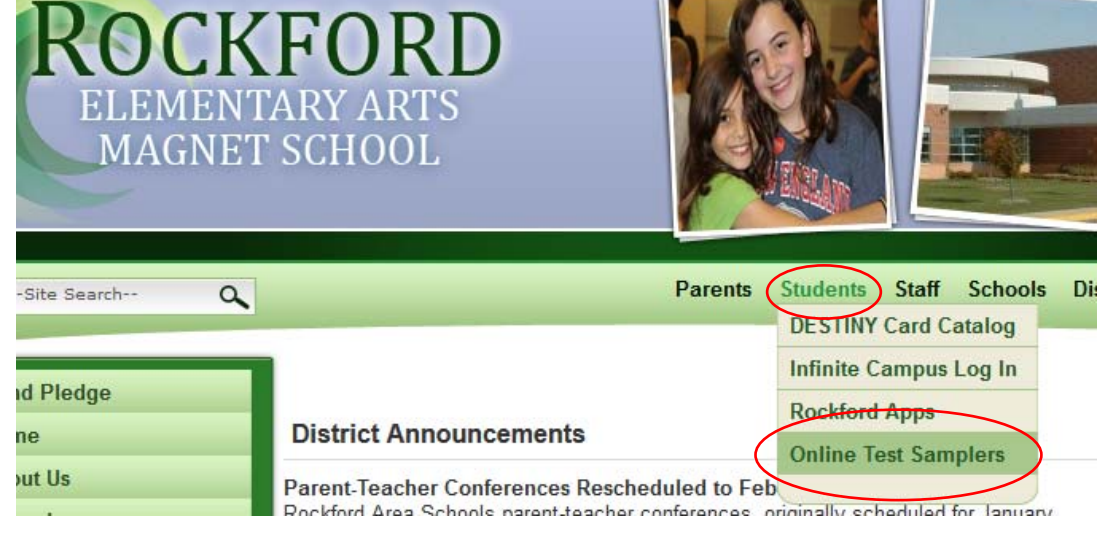

If you see this warning, click OK to continue:

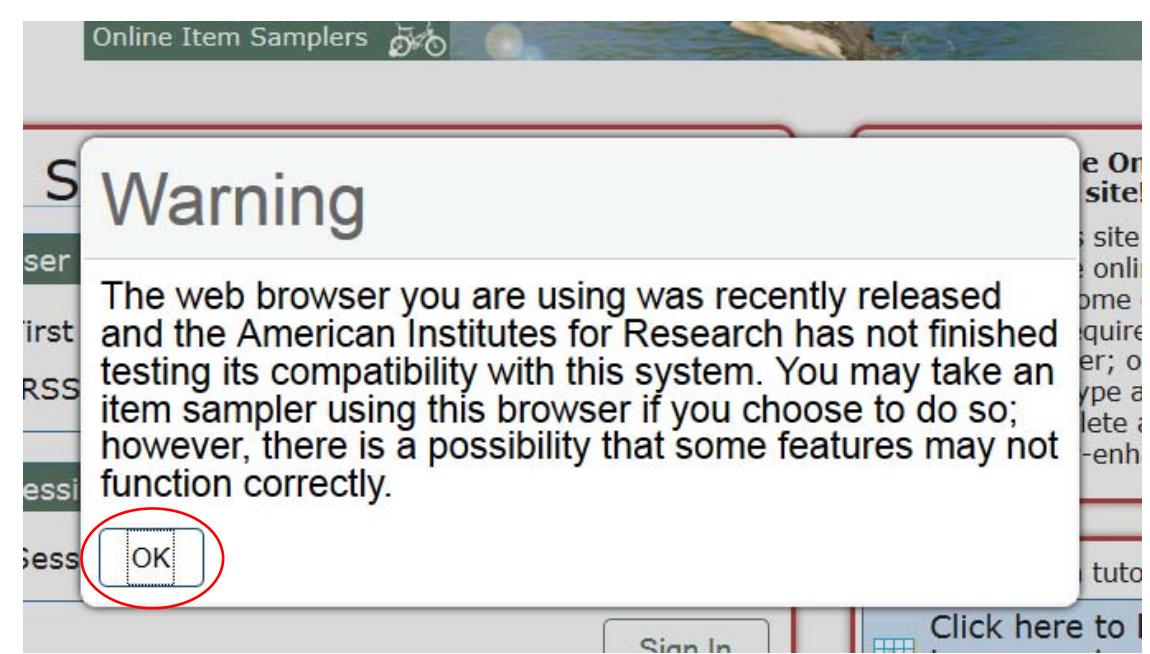

## **Options for Logging In**

- *A. Guest User in Guest Session*
	- 1. Make sure that the boxes next to "Guest User" and "Guest Session" are checked.
	- 2. Click [**Sign In**].

Online Item Samplers Login Page *(showing default Guest User/Guest Session)*

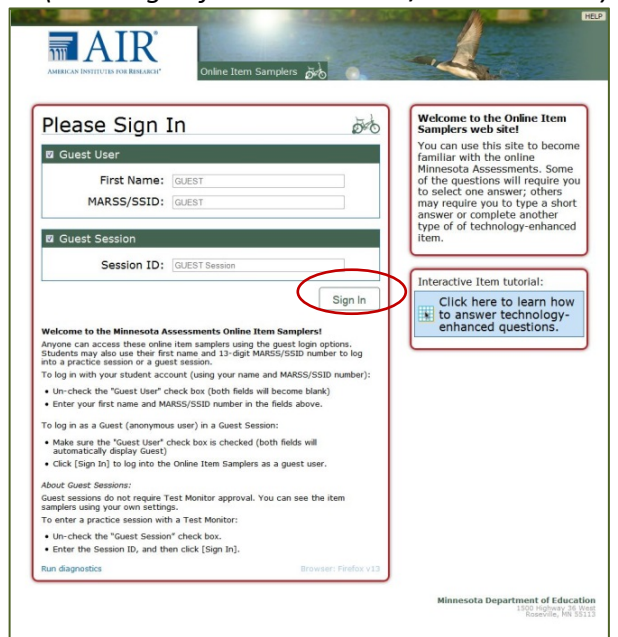

## **About Guest Sessions**

Guest sessions do not require Test Monitor approval, so users can access the online item samplers directly and can also modify the default background color choice, print size, and text-to-speech settings. Guest users will need to pick a grade level prior to selecting an item sampler.

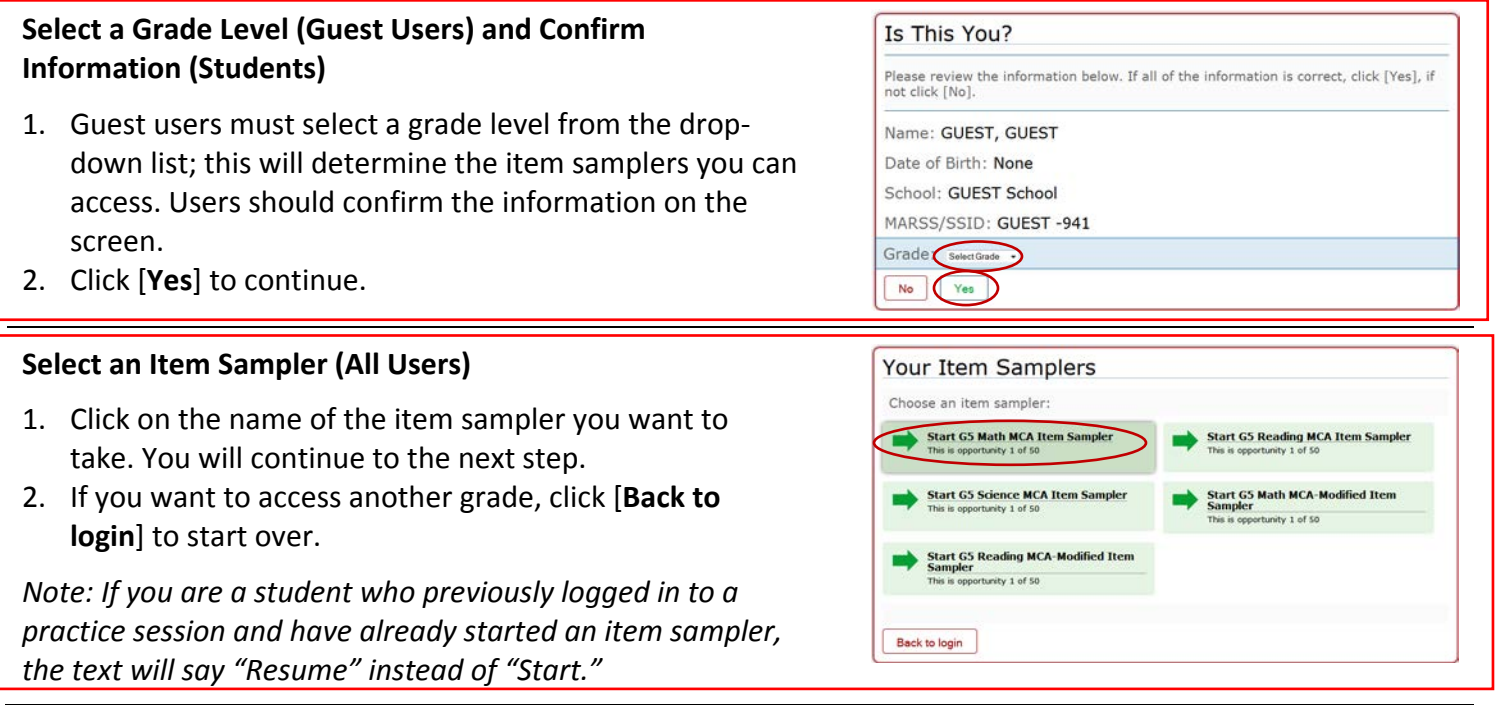

This page appears only when logging in to a guest session and allows you to select options for print size, background color, and text-to-speech audio settings, if applicable. Click [**Select**] to continue.

*Note: If you log in to a practice test session created by a Test Monitor, you will be unable to change the settings. If you log in to a guest session, you will be able to change the settings.* 

## **Confirm Selected Item Sampler and Settings (All Users)**

- 1. Review the screen and confirm the test and the test settings.
- 2. Click [**Yes, Start the Item Sampler**] to proceed.

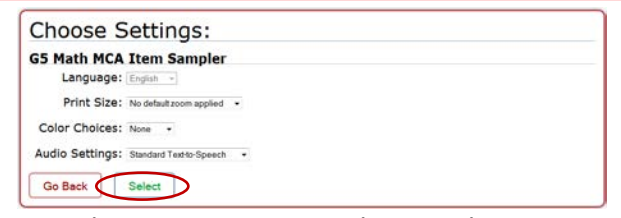

*Reminder: For text-to-speech to work, access the item samplers using AIR's secure browser.* 

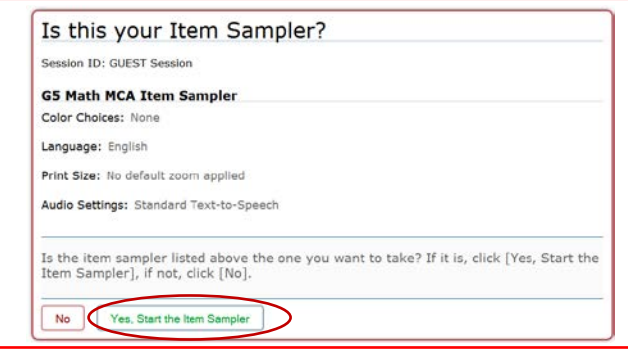

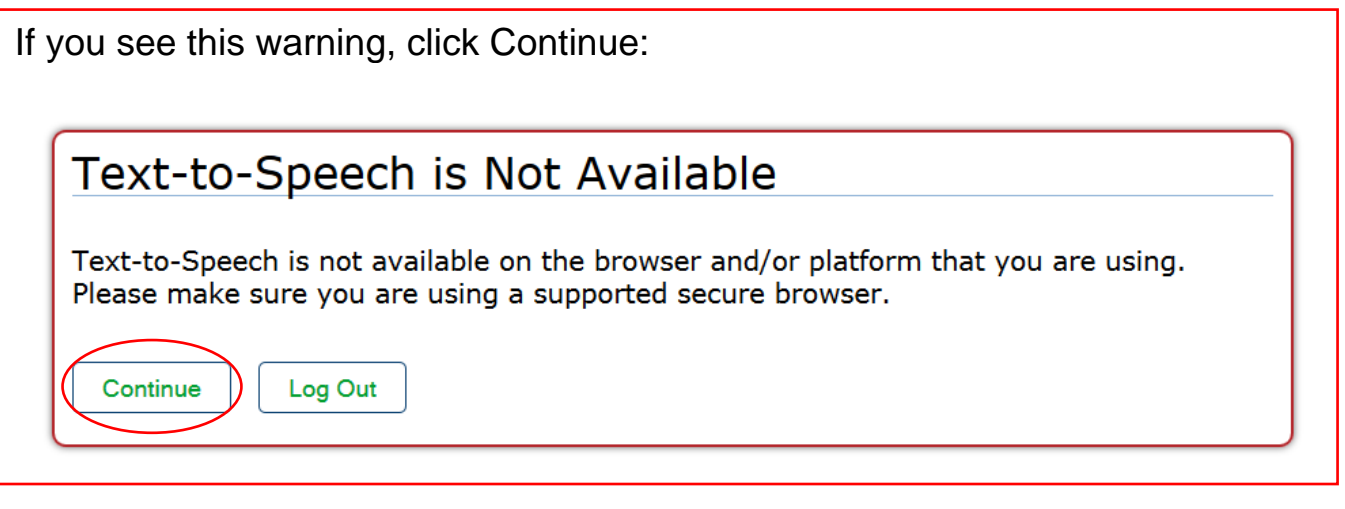

The *Test Instructions and Help* page is next. Review the information on this page and then click [**Begin Item Sampler**] at the bottom of the screen. You will see the first item(s).

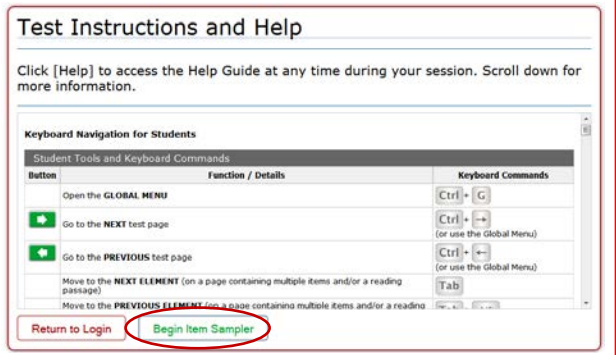